## VCS APPLE LEARNING PROGRAM

# iPad Support Team

Instruction Technology Services

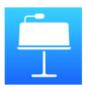

**Keynote**: Keynote is the most powerful presentation app ever designed for a mobile device.

#### **GETTING STARTED**

- Tap app ICON to open.
- Tap the PLUS to start a new project or edit an older project.
- Choose a **TEMPLATE** to begin editing.

## **ADDING ELEMENTS**

- Tap the PLUS at the bottom of the slide column to add a new slide.
- Tap the PLUS at the top right of the screen to add charts, graphs, shapes, or images.
- Once object is placed on the screen and has bubbles around it, tap the PAINT BRUSH
- Tap **STYLE** to add a fill, boarder, shadows, or reflections.
- Tap **TEXT** to change font style, color, and placement.

  (Note: You will find the text placement icon in the SHAPES icon, under the PLUS tab, in the BASICS category.)
- Tap the **ELIPSES** (3 dots) to find more elements to add.

## **SAVING**

- Tap **PRESENTATIONS** when project is complete.
- Tap and HOLD the title presentation to rename and/or share.
- Tap where to **SAVE** presentation.